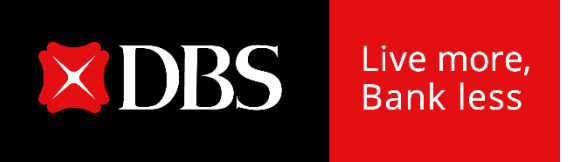

# 星展银行企业线上开户申请平台 用户指南

2019.08

#### 欢迎体验我们简便、快捷的企业线上开户申请平台 点击[此处或](https://smeportal.dbs.com/cn/accounts/?lang=zh-hans)前往网页**<go.dbs.com/acct>**

# **{**建议用**Chrome**浏览器打开**}**

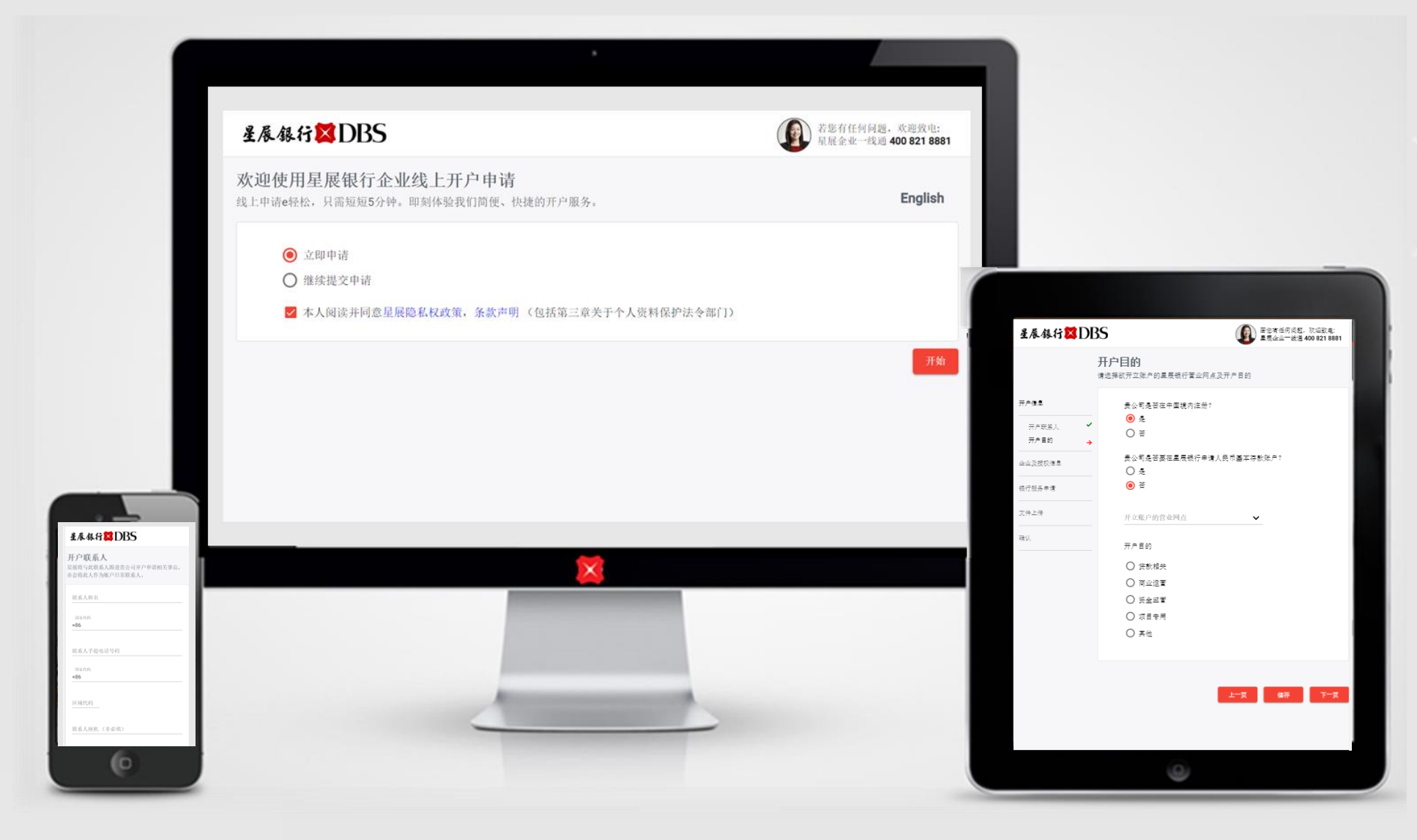

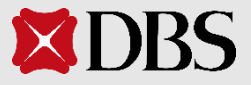

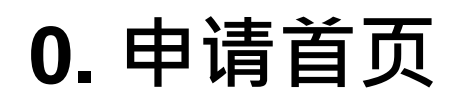

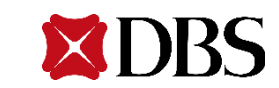

## **0.** 申请首页 创建新的申请

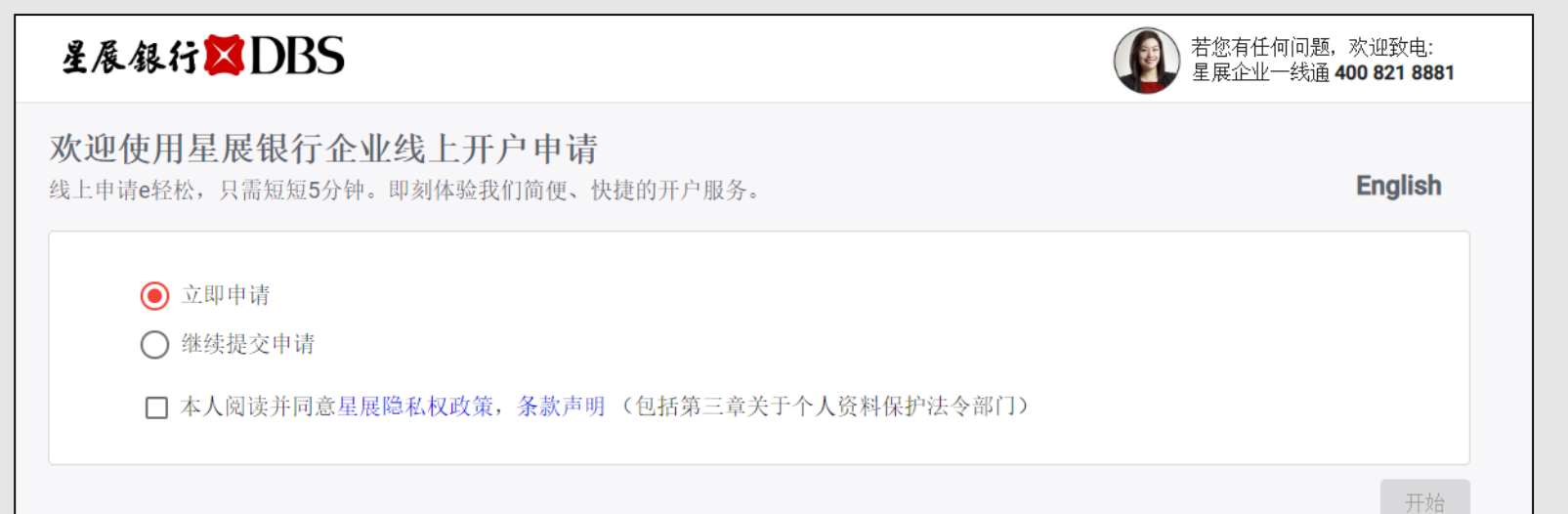

Tips:

- 1. 访问线上开户申请平台,可以选择 "立即申请"来创建新的申请,并 勾选阅读并同意星展的相关政策。
- 2. 客户可随时在右上角切换系统语言 至英文。

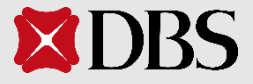

### **0.** 申请首页 继续先前的提交申请

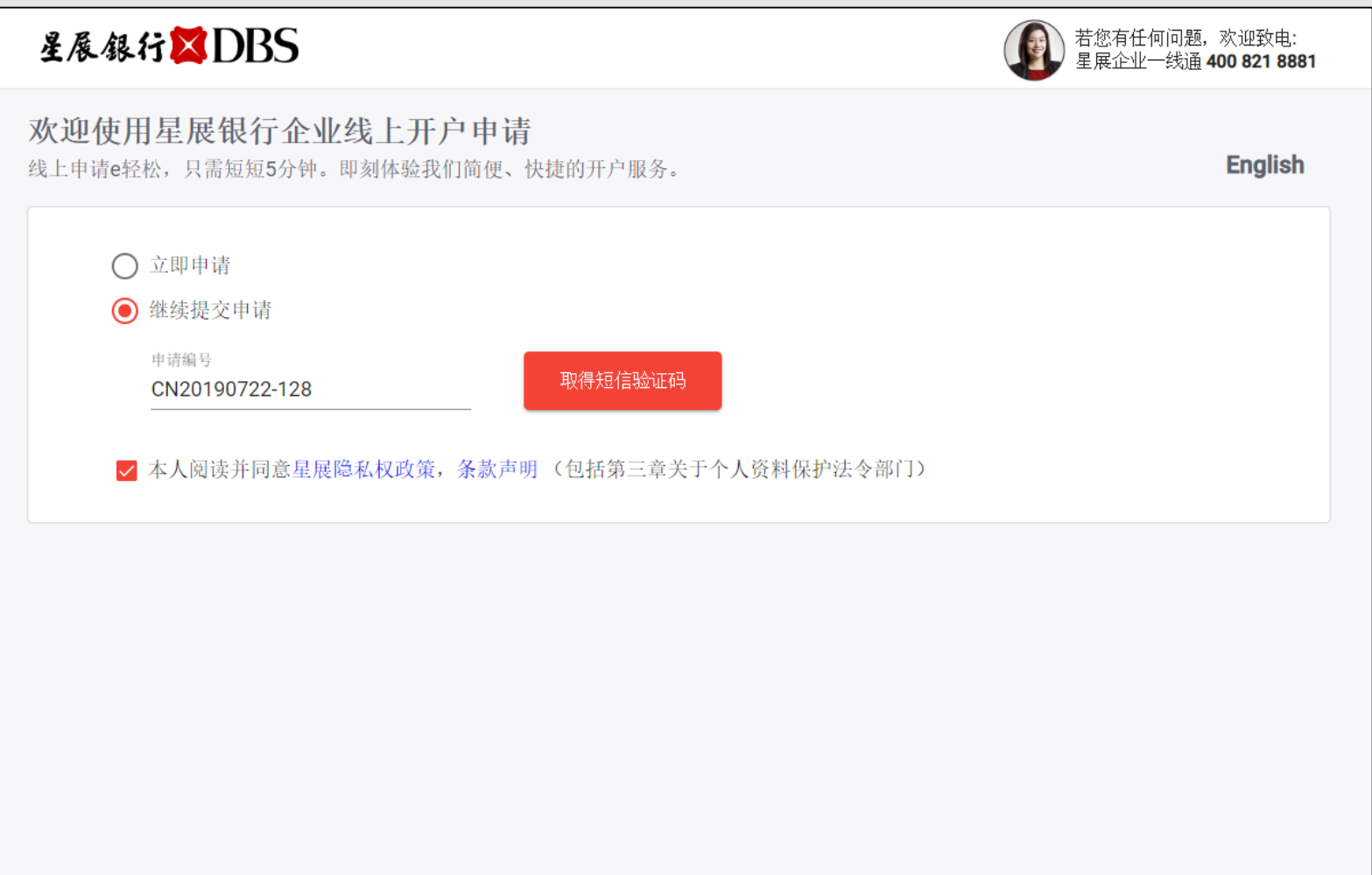

#### Tips:

1. 用发给您短信和邮件中申请编号( 例: CN190722-128),选择"继 续提交申请"来继续填写已保存的 未完成申请,勾选同意星展相关政 策,以获取短信验证码。

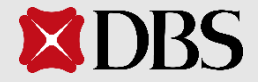

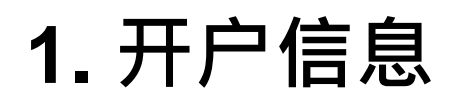

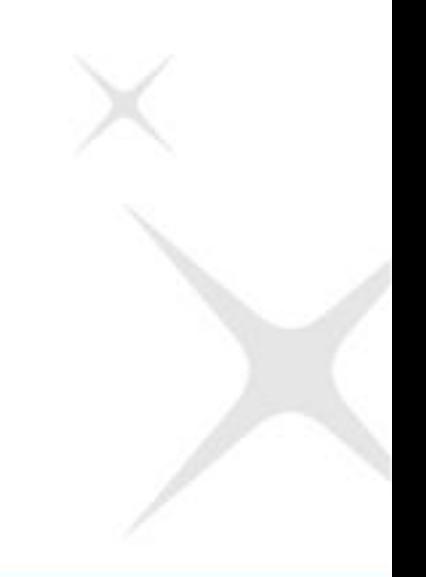

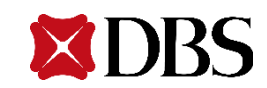

#### **1. 开户信息 1.1 开户**联系人

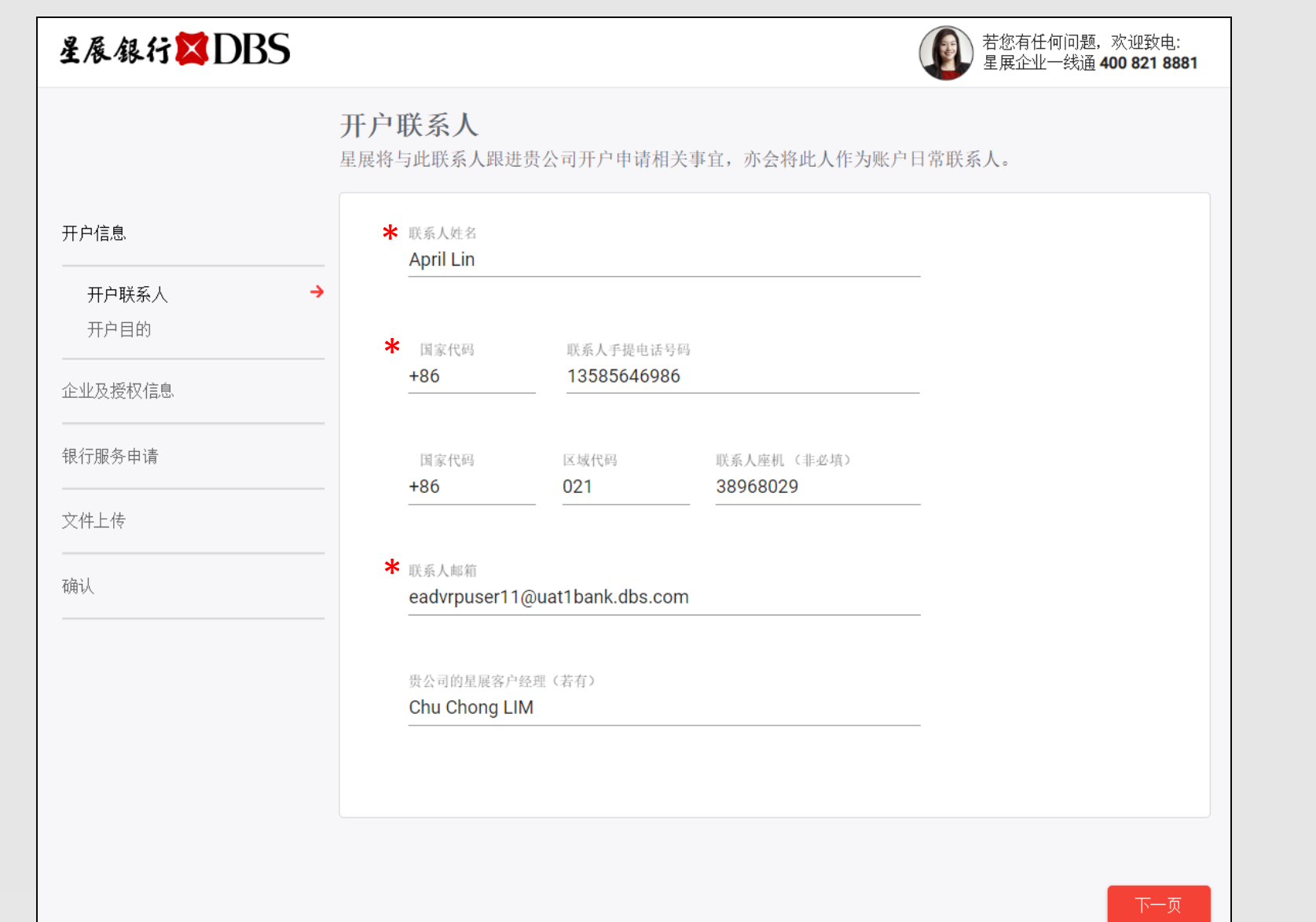

Tips:

\* 必填栏位

- 1. 请填写开户联系人的信息, 星展 银行将与此人跟进关于贵公司开 户申请信息,也将此人作为账户 日常联系人。
- 2. 若座机有分机号码,请填写在联 系人姓名旁,例:张三 x 78731
- 3. 也请填入与贵公司接洽的星展银 行客户经理姓名。

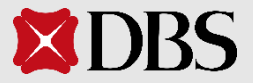

#### **1. 开户信息 1.1 开户**联系人

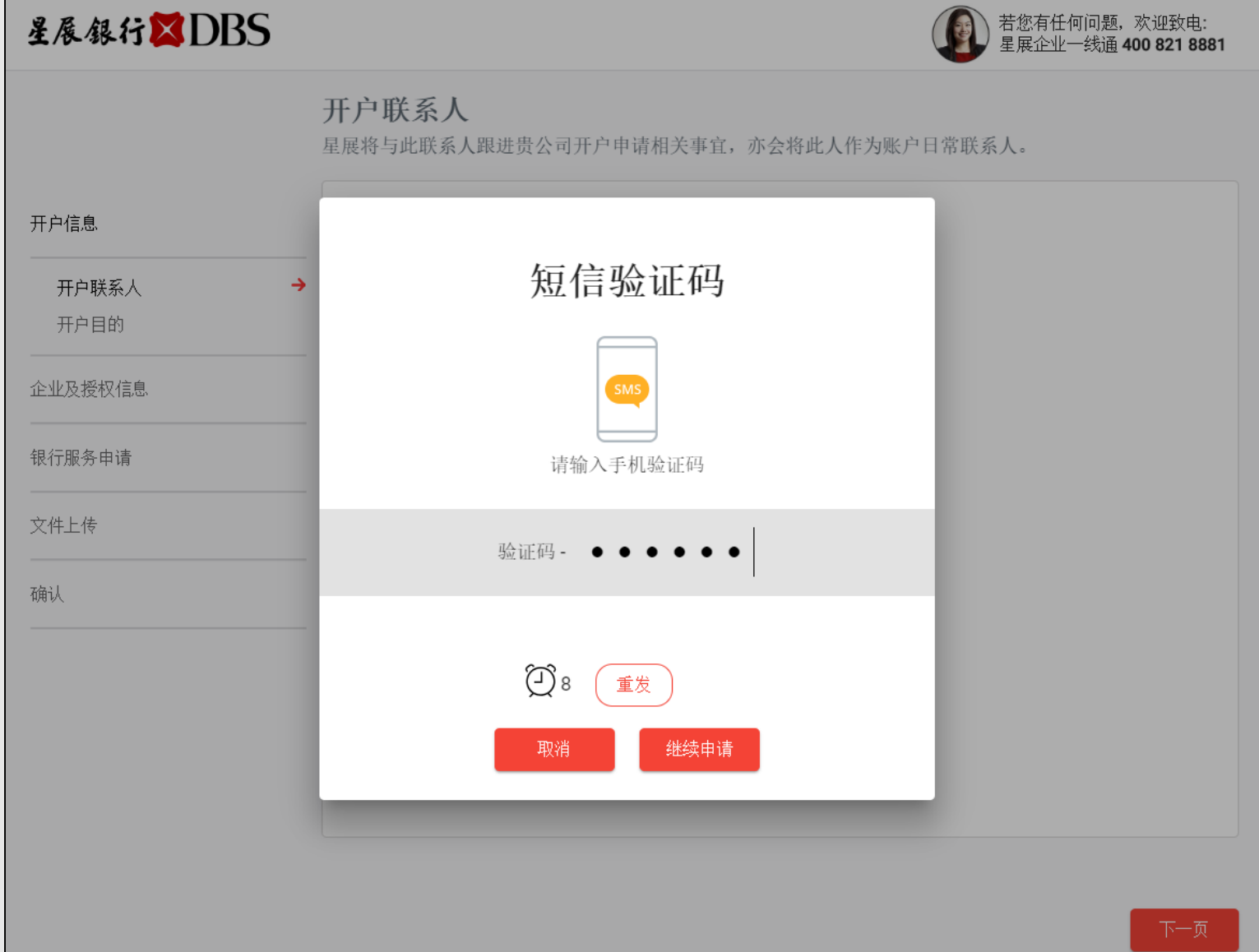

Tips:

- 1. 收到系统发出的手机验证码后, 输入到页面中,申请正式创建, 并生成一个唯一的申请编号用于 后续追踪。
- 2. 每个手机验证码5分钟内有效。

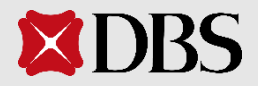

### **1. 开户信息 1.2** 开户目的

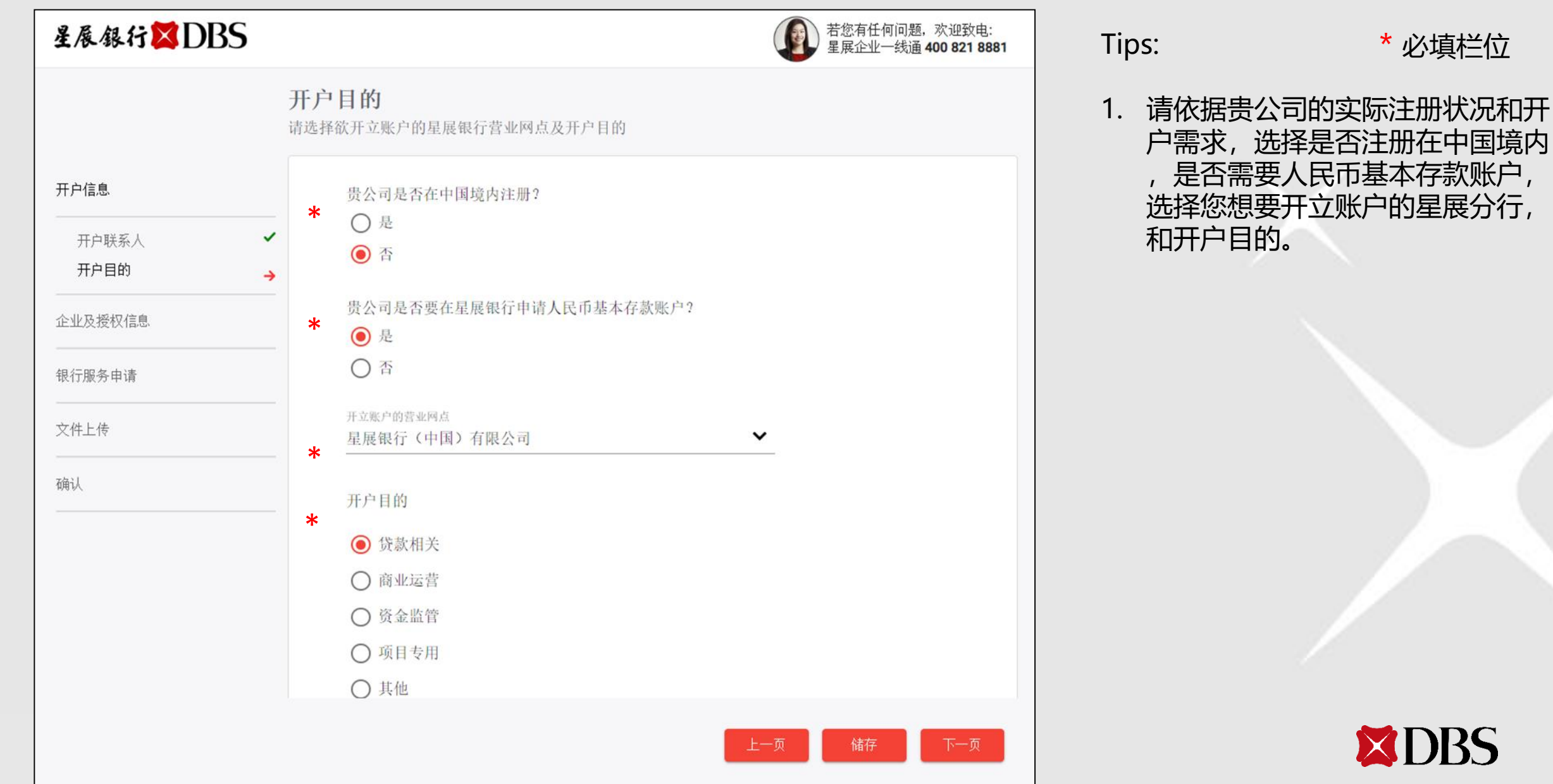

**\*\***储存

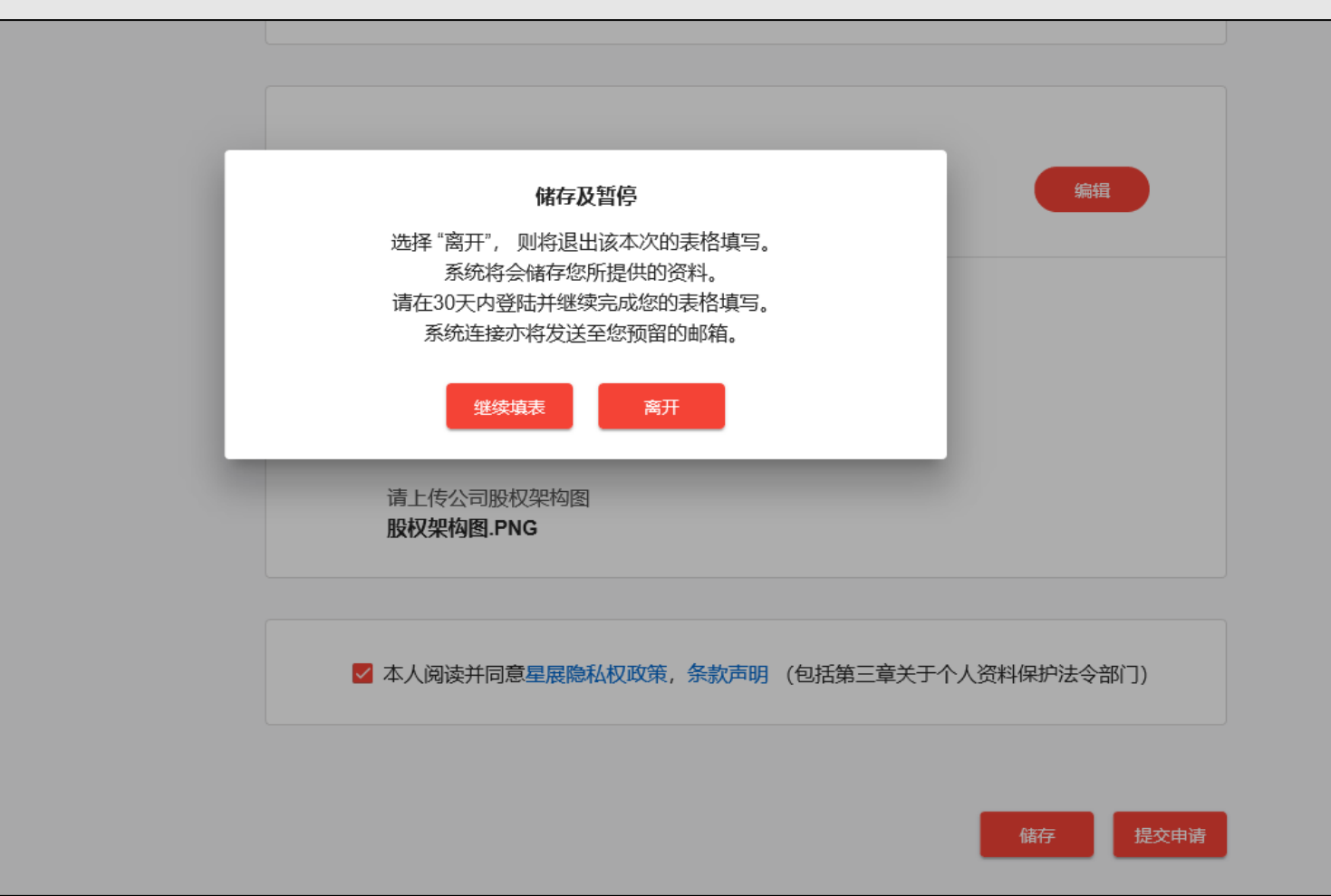

Tips:

- 1. 如果您在线上申请的任何环节希 望暂停操作,请点击"储存"以 保存已填写过的信息。
- 2. 您会收到短信及邮件通知,您可 在任何时间点击通知中的链接, 使用其中包含的申请编号,随时 返回并继续未完成的申请。

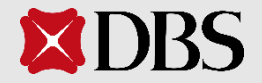

# **2.** 企业及授权信息

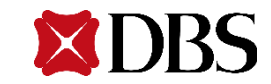

### **2.** 企业及授权信息 **2.1a** 企业信息(境内公司)

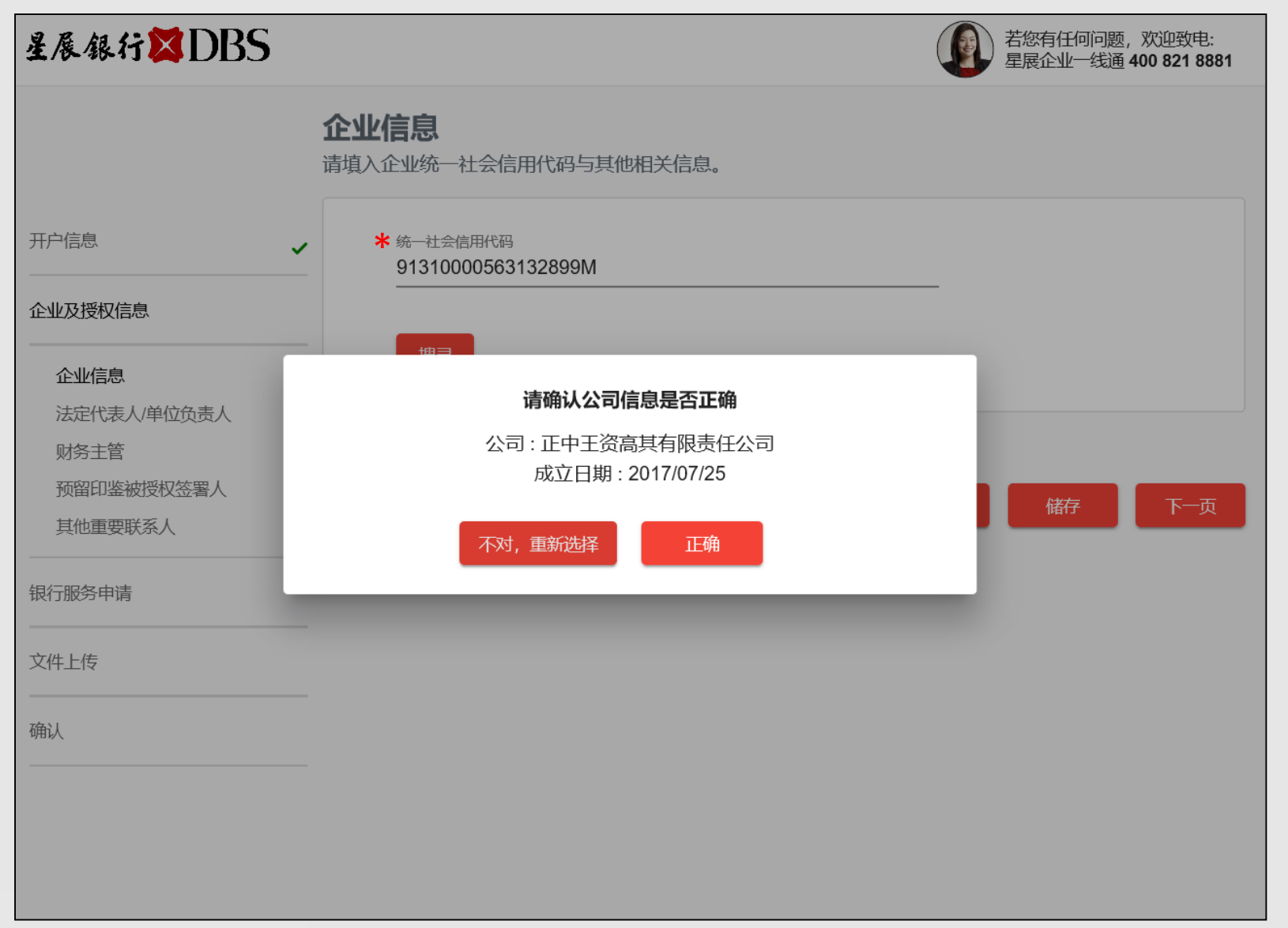

Tips:

\* 必填栏位

- 1. 如果公司注册地为中国境内,请 输入统一社会信用代码(18位) ,并点击"搜寻",系统会自动 为您生成公司信息。
- 2. 点击"正确"继续,或点击"不 对,重新选择"以修改同意社会 信用代码。

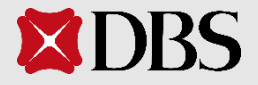

#### **2.** 企业及授权信息 **2.1a** 企业信息(境内公司)

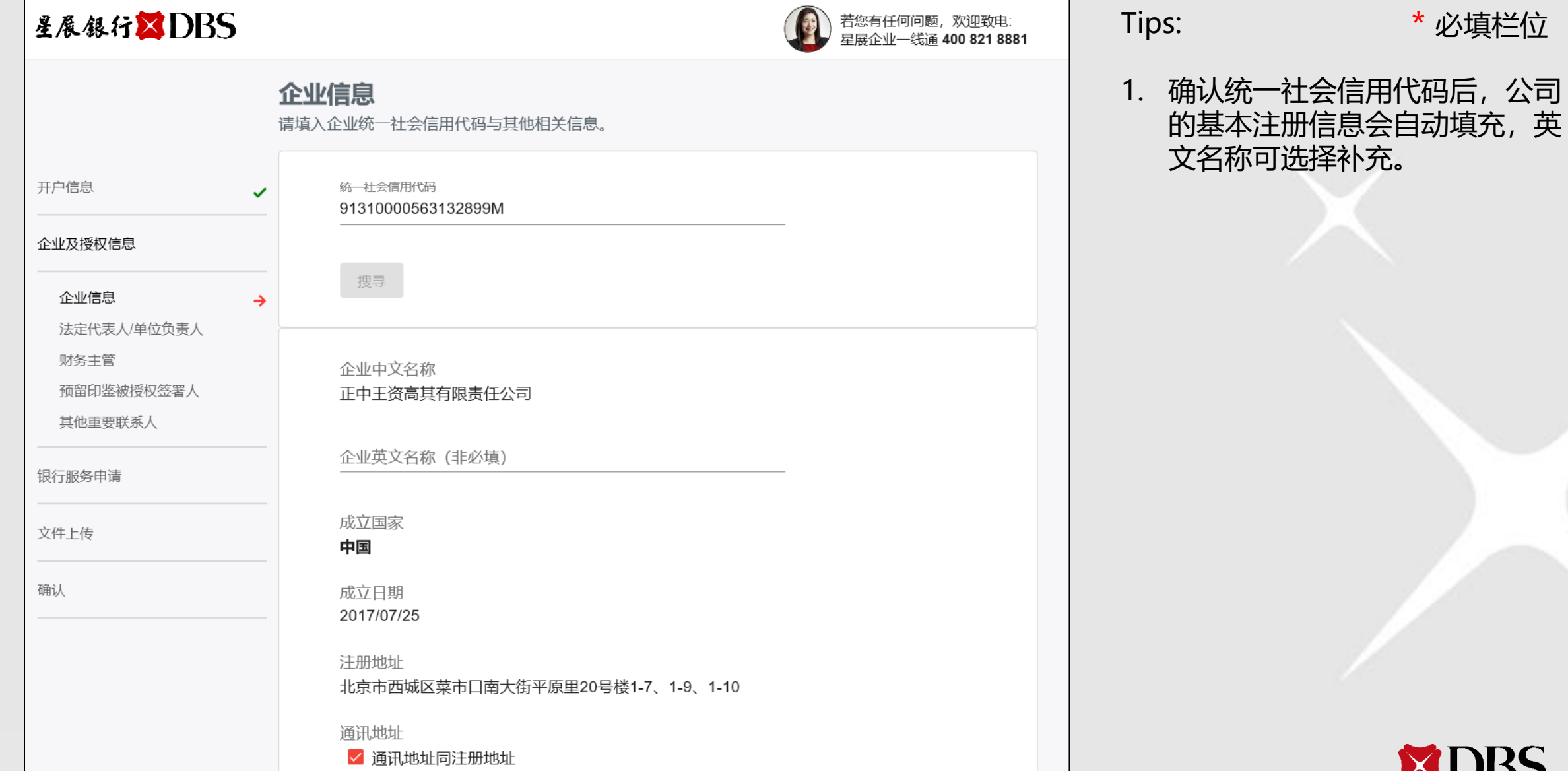

**XDBS** 

\* 必填栏位

#### **2.** 企业及授权信息 **2.1a** 企业信息(境内公司)

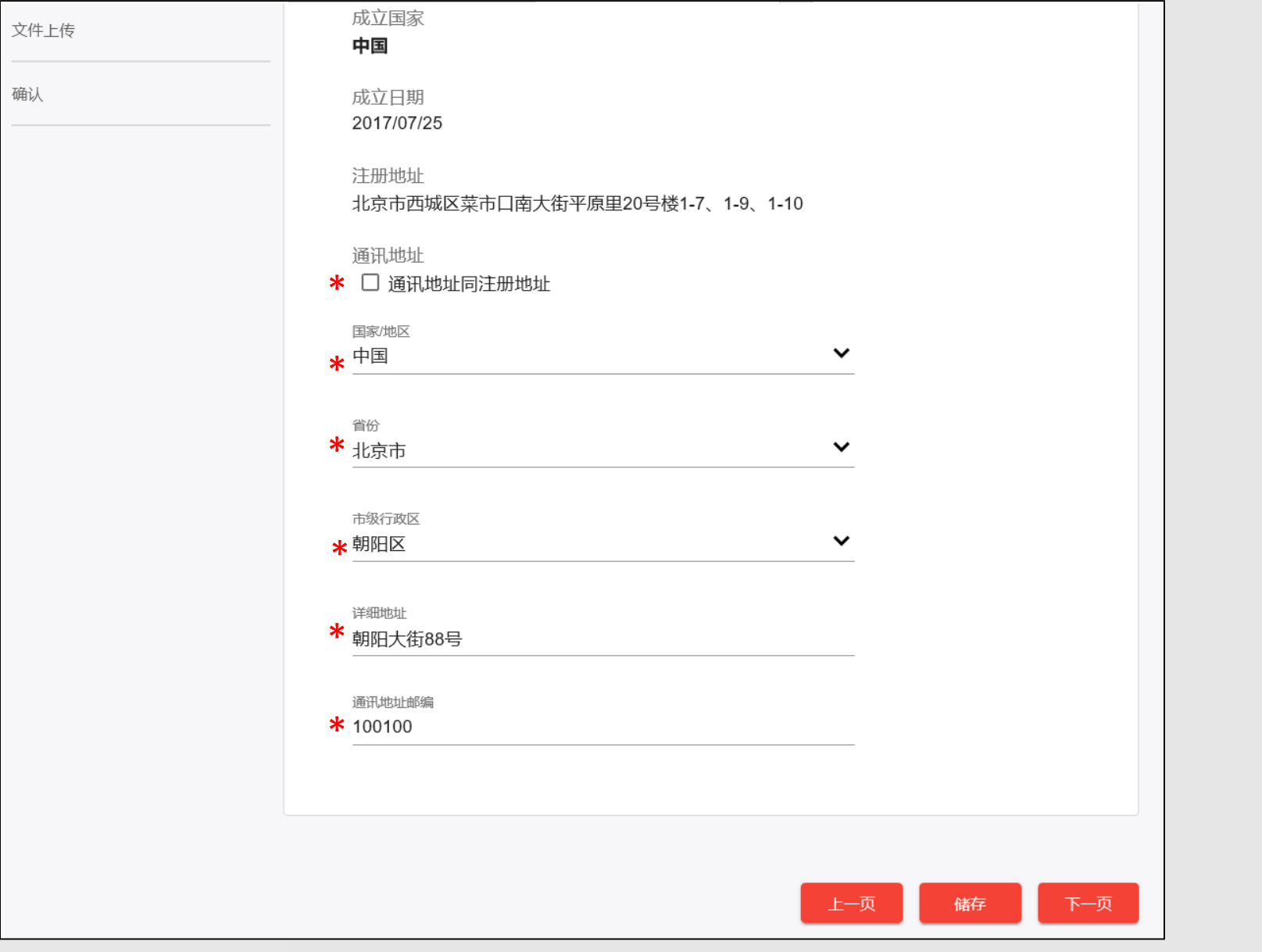

\* 必填栏位

1. 若贵公司通讯地址与注册地址不 同,请去掉"通讯地址同注册地 址"勾选,并手动输入通讯地址 讯息。

Tips:

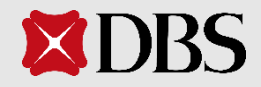

#### **2.** 企业及授权信息 **2.1b** 企业信息(境外公司)

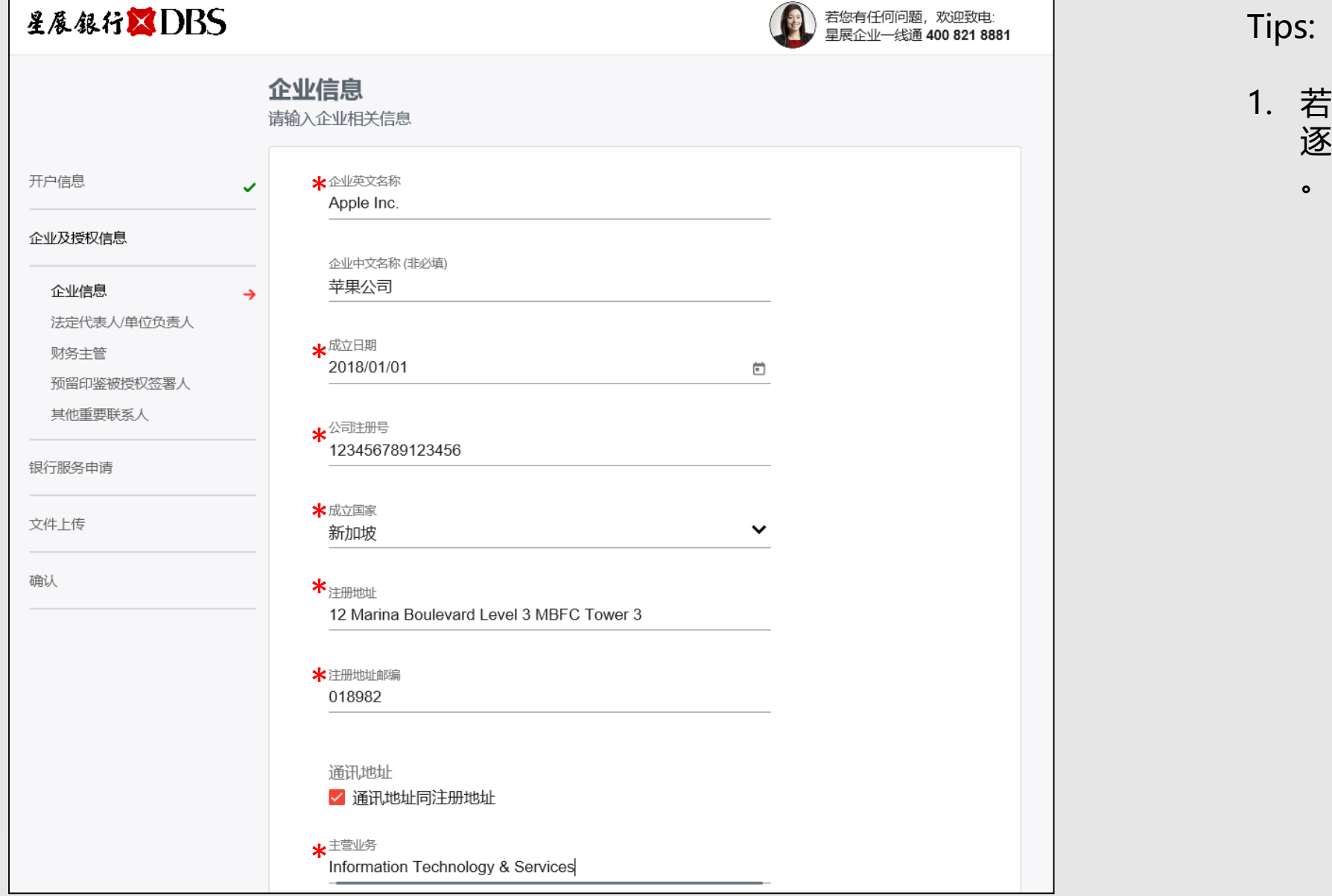

Tips: 1. 若贵公司注册地在中国境外,请 逐条输入贵公司的基本注册信息 \* 必填栏位

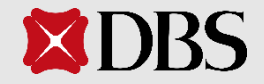

### **2.** 企业及授权信息 **2.2** 法定代表人**/**单位负责人

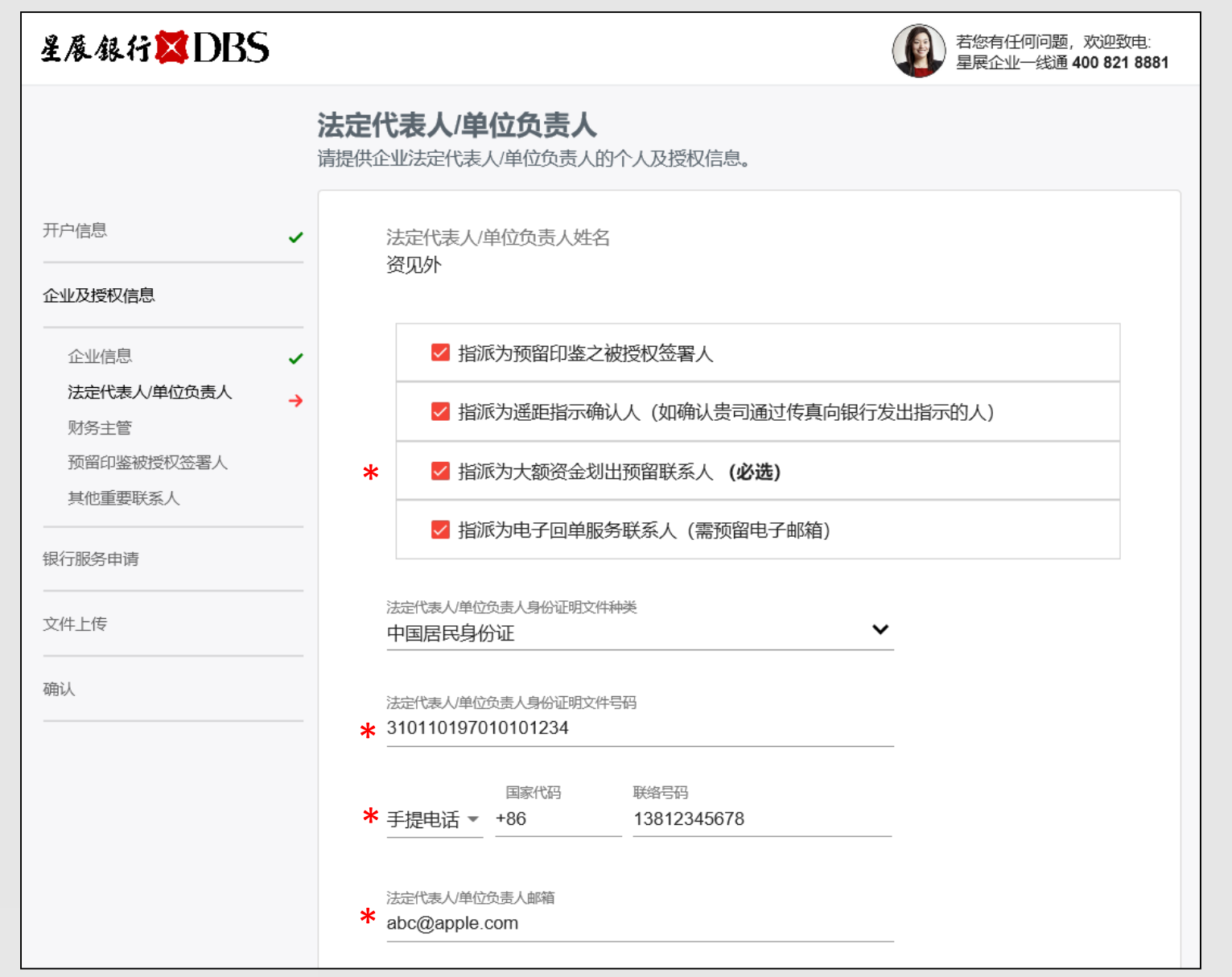

Tips: \* 必填栏位

- 1. 请勾选给法定代表人/单位负责 人的授权。
- 2. 法定代表人/单位负责人默认必 须为"大额资金划出预留联系人 "。
- 3. 请填写贵公司法定代表人/单位 负责人的身份信息,联系电话及 联系邮箱。
- 4. 若座机有分机号码, 请填写在联 系人姓名旁, 例: 张三 x 78731

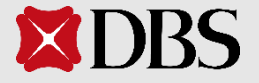

#### **2.** 企业及授权信息 **2.3** 财务主管

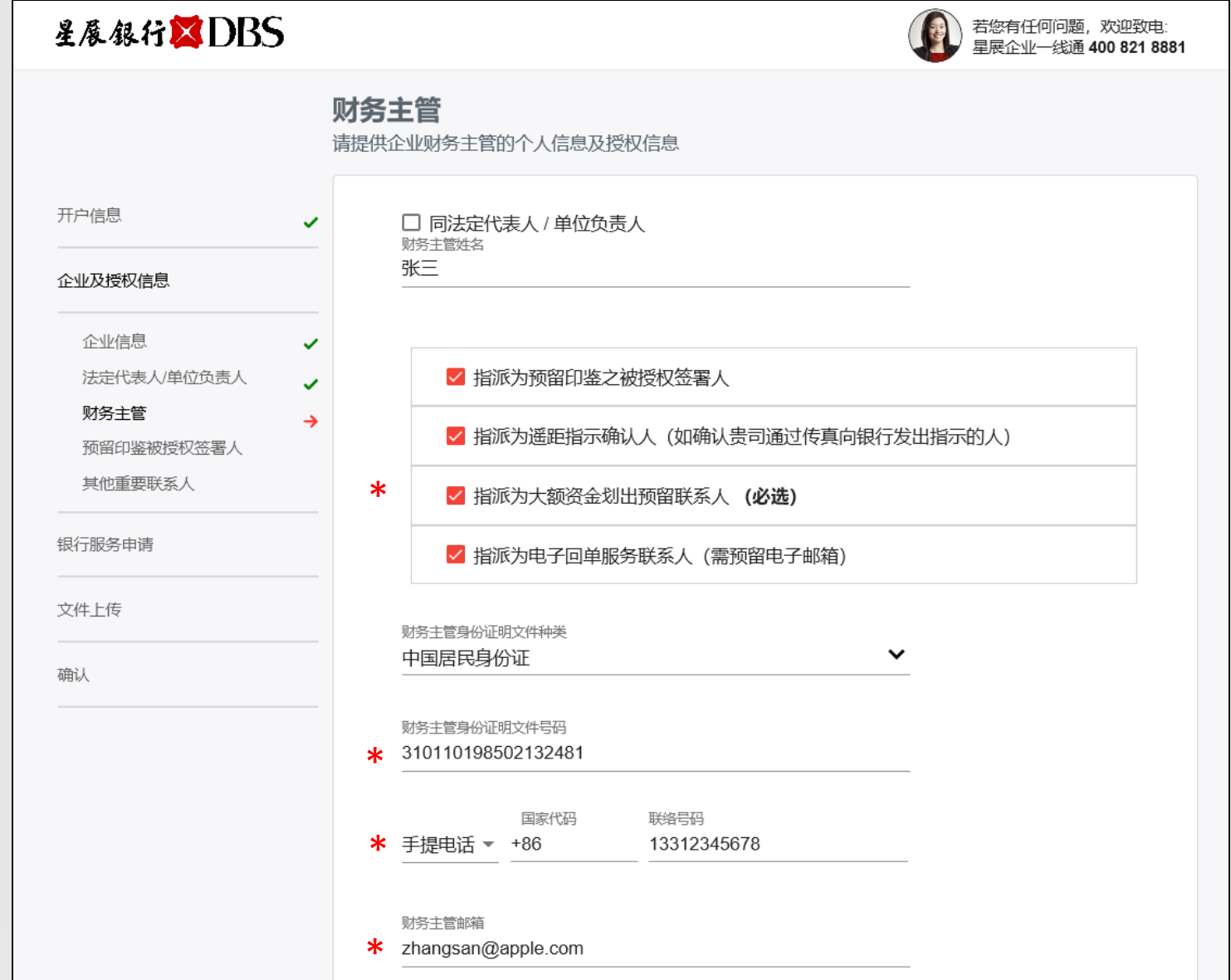

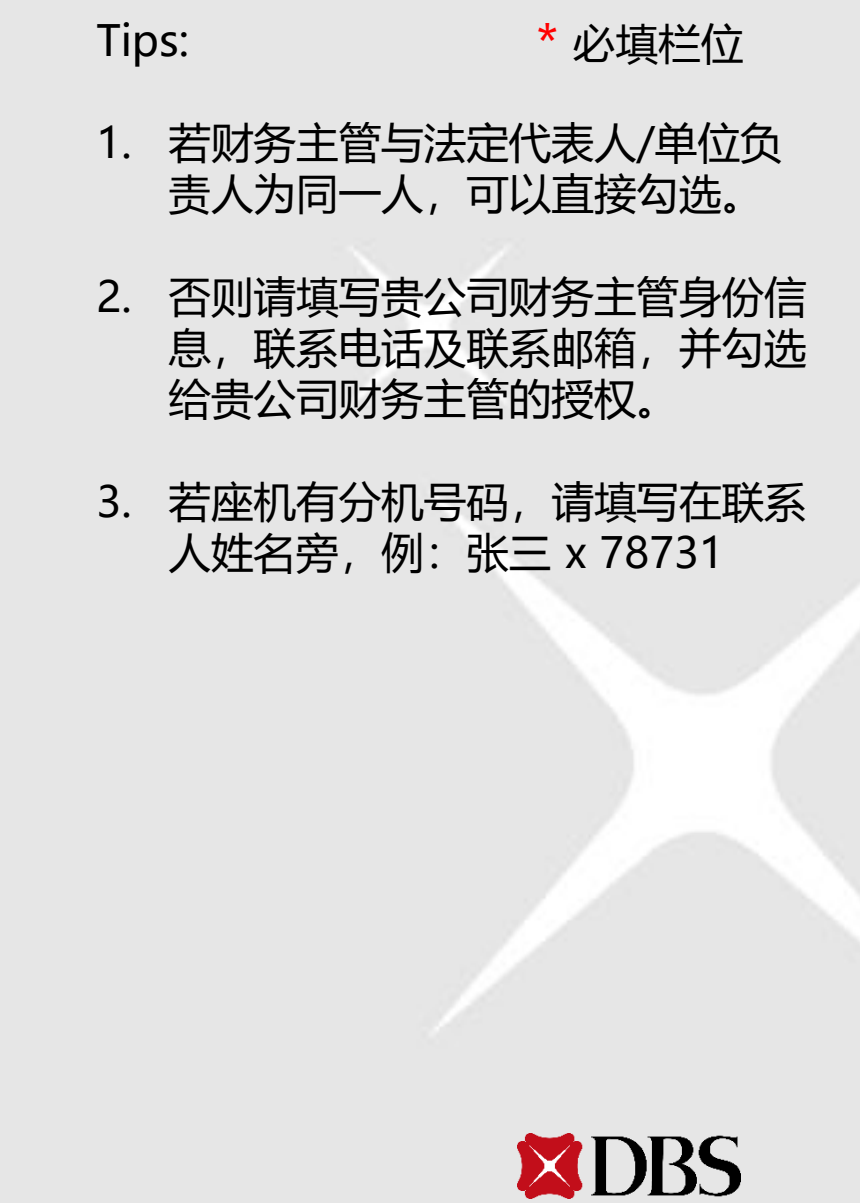

#### **2.** 企业及授权信息 **2.4** 预留印鉴被授权签署人

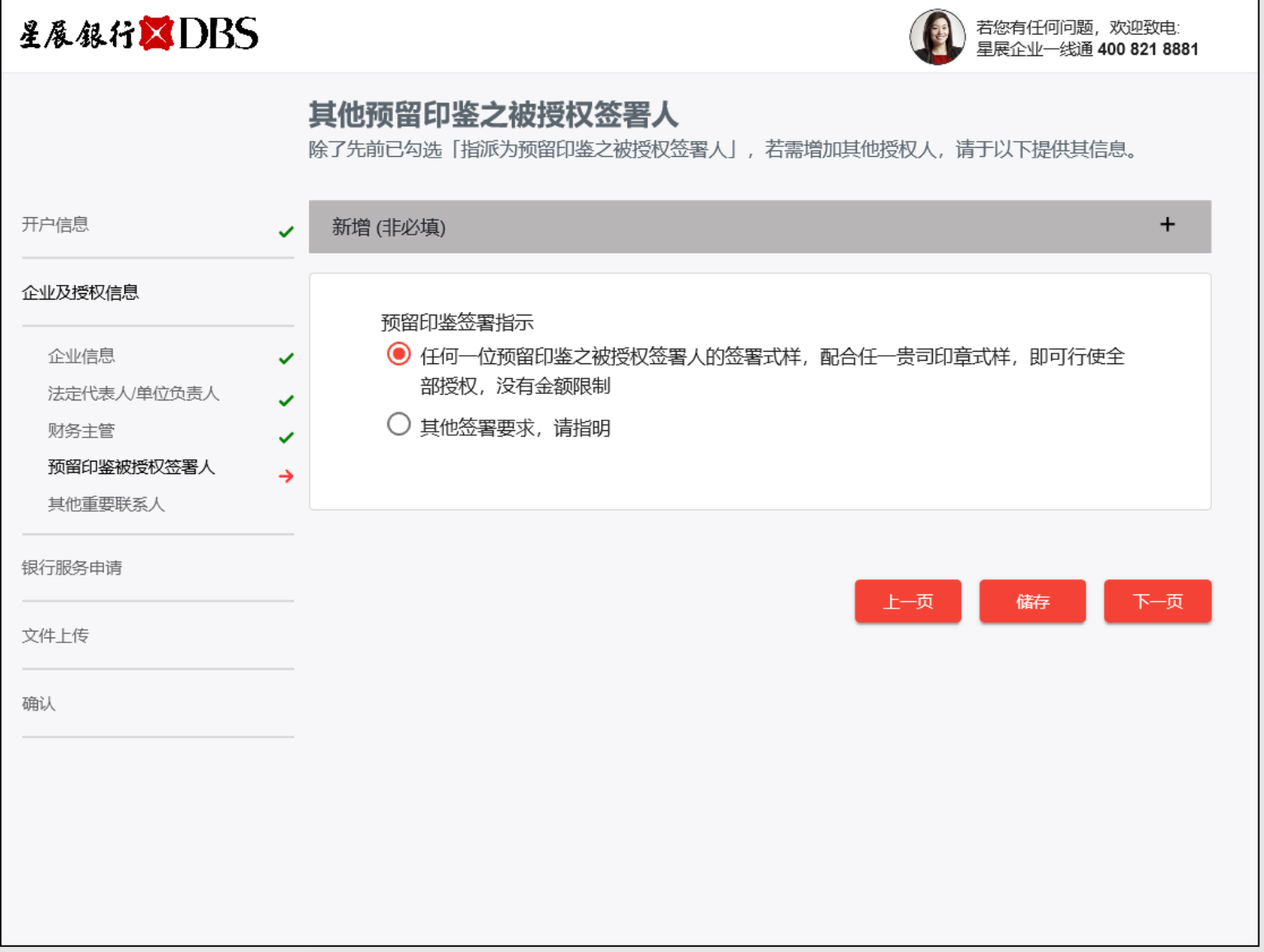

Tips:

\* 必填栏位

- 1. 请添加贵公司其他预留印鉴被授 权签署人信息,若有。
- 2. 点击"+"新增一名预留印鉴被 授权签署人。

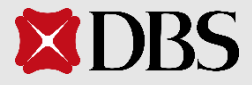

#### **2.** 企业及授权信息 **2.4** 预留印鉴被授权签署人

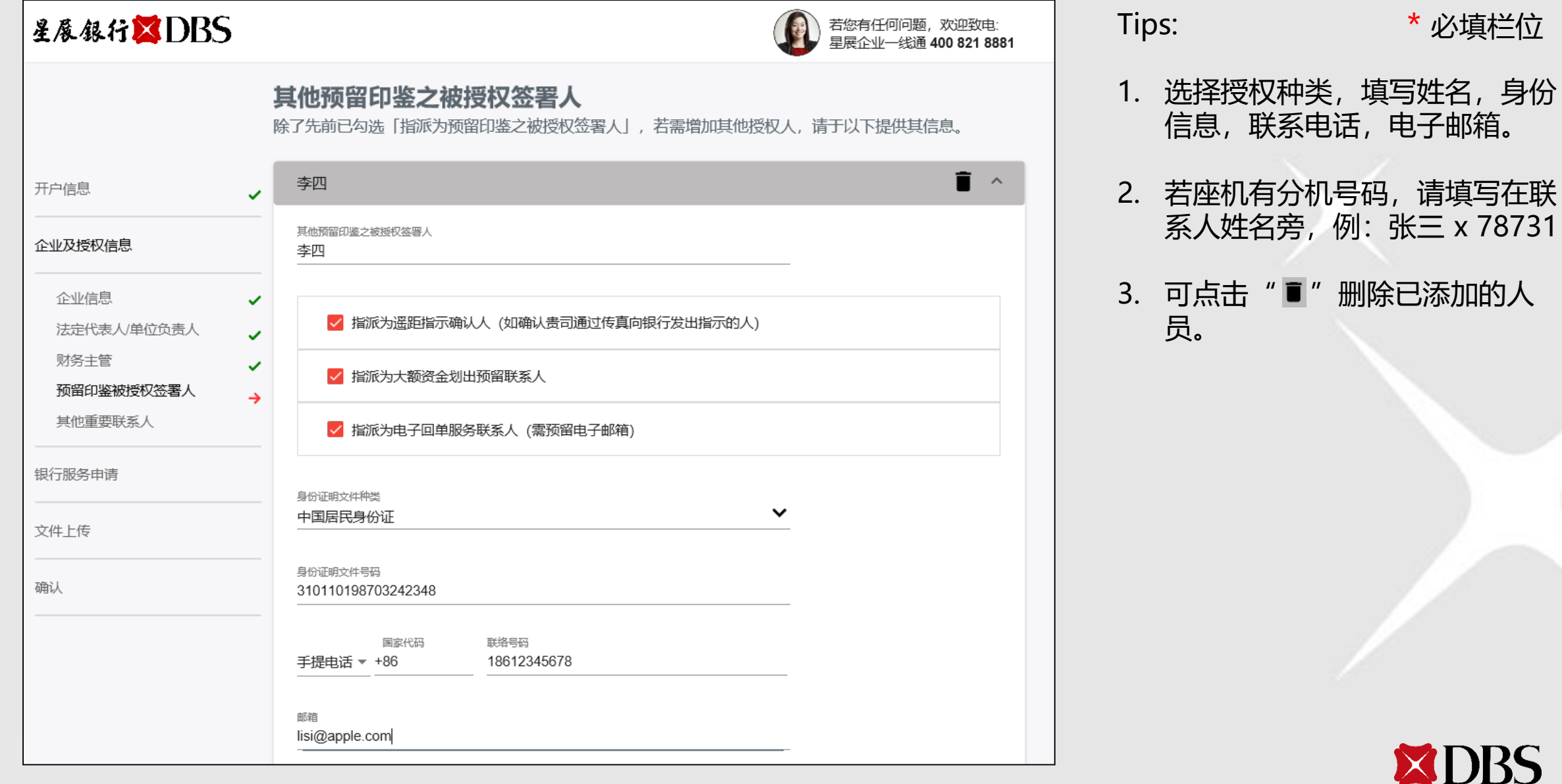

#### **2.** 企业及授权信息 **2.4** 预留印鉴被授权签署人

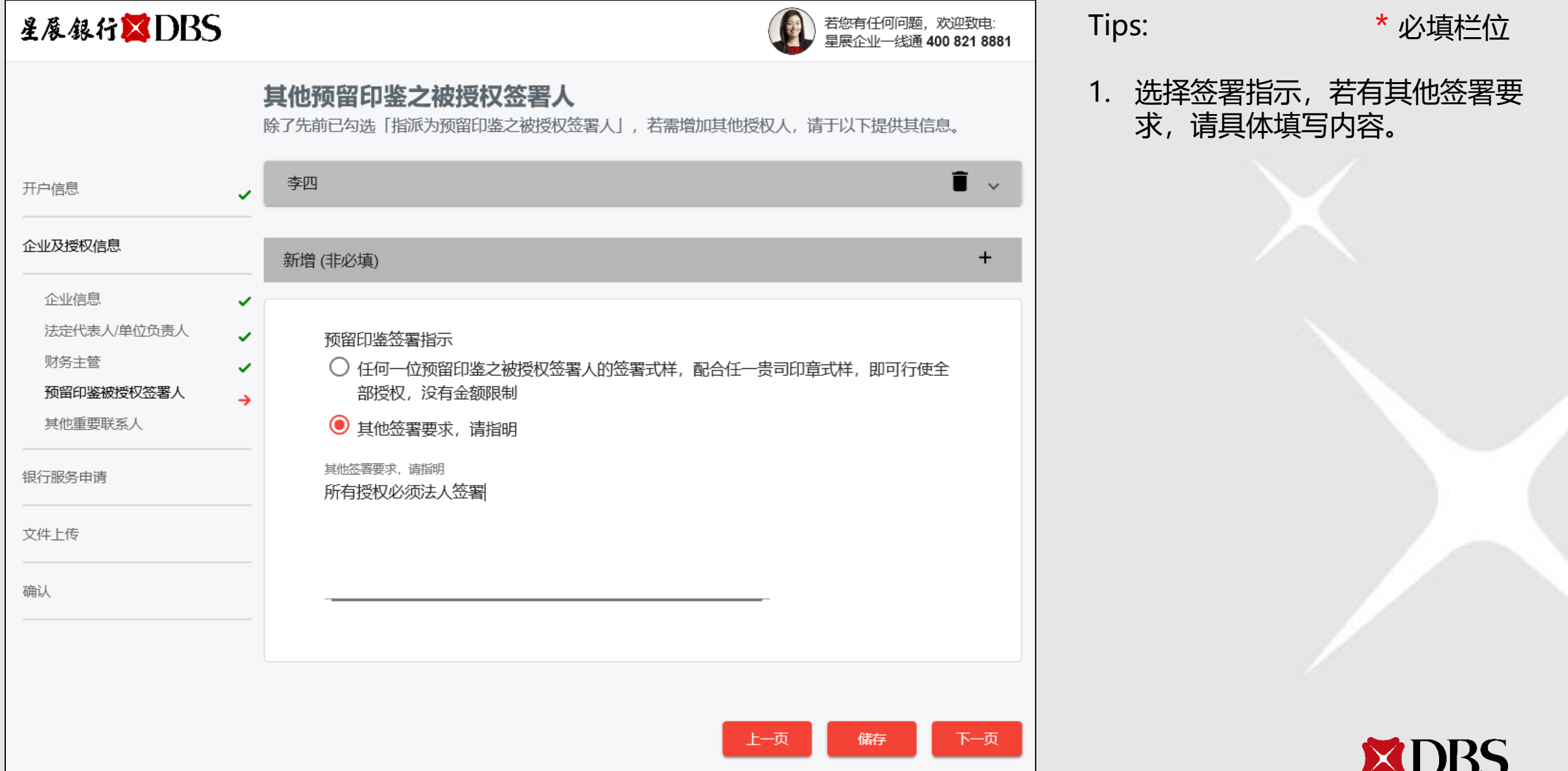

### **2.** 企业及授权信息 **2.5** 其他重要联系人

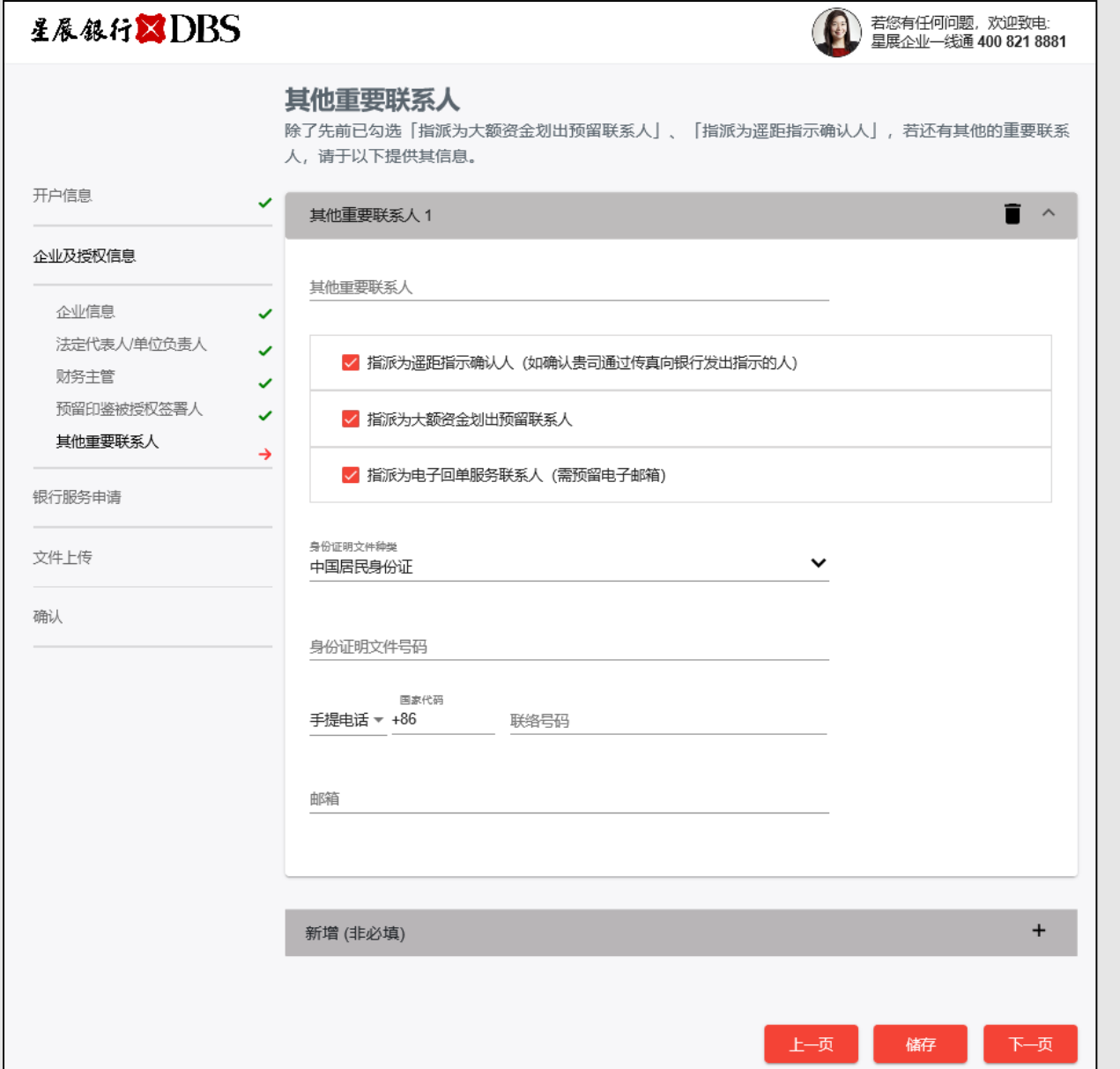

Tips: 1. 请添加贵公司其他重要联系人信 息。 2. 点击"+"新增一名重要联系人 ,选择授权种类,填写姓名,身 份信息, 联系电话, 电子邮箱。 3. 若座机有分机号码, 请填写在联 系人姓名旁,例:张三 x 78731 4. 点击"■"删除已添加的人员  $\bullet$ \* 必填栏位

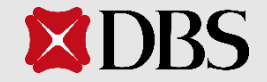

# **3.** 银行服务申请

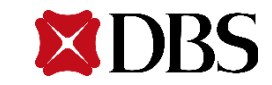

### **3.** 银行服务申请 **3.1** 银行回单及银企对账服务

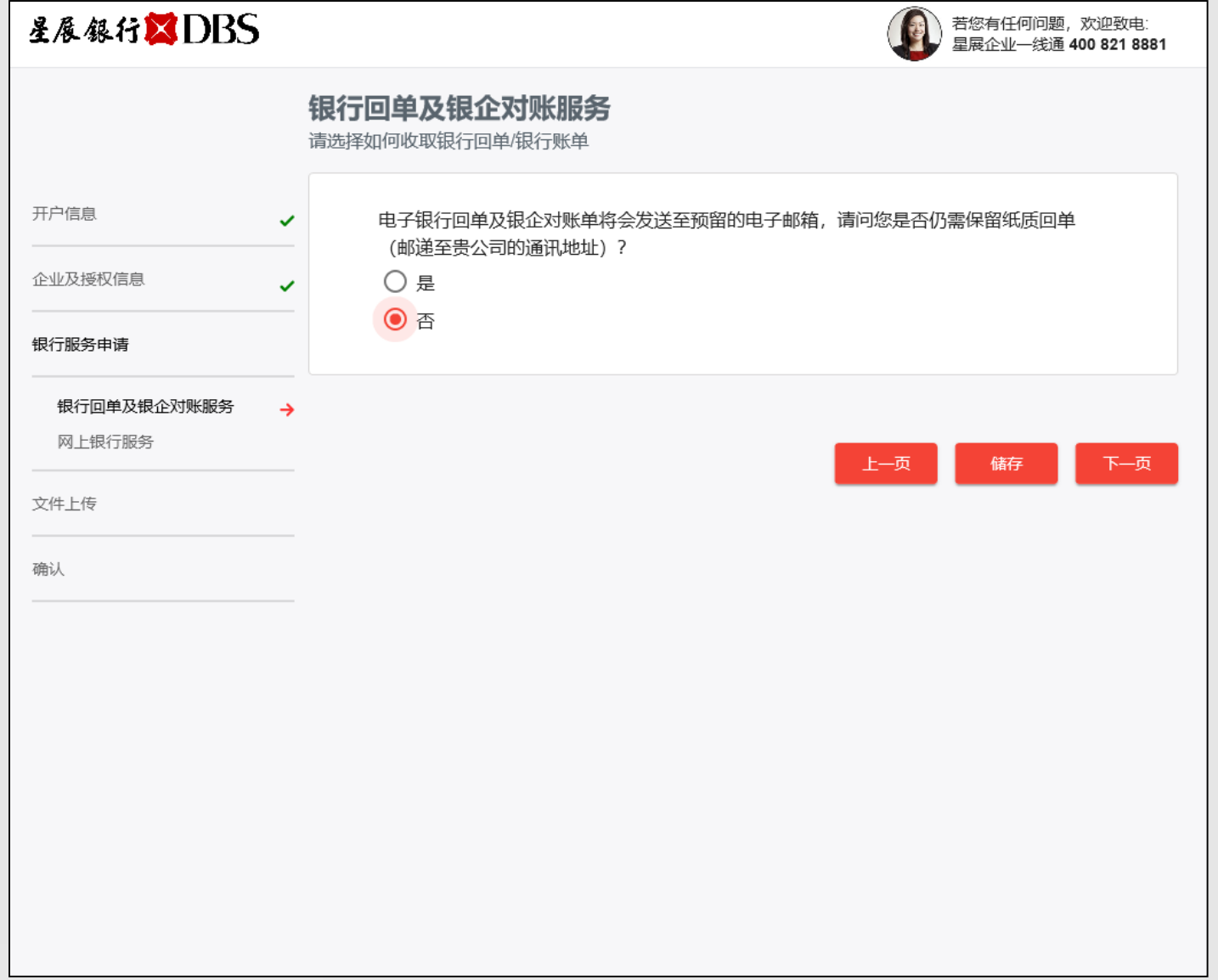

Tips:

\* 必填栏位

1. 请依据贵公司的需求选择是否需 要保留纸质回单。

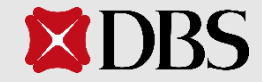

#### **3.** 银行服务申请 **3.2** 网上银行服务

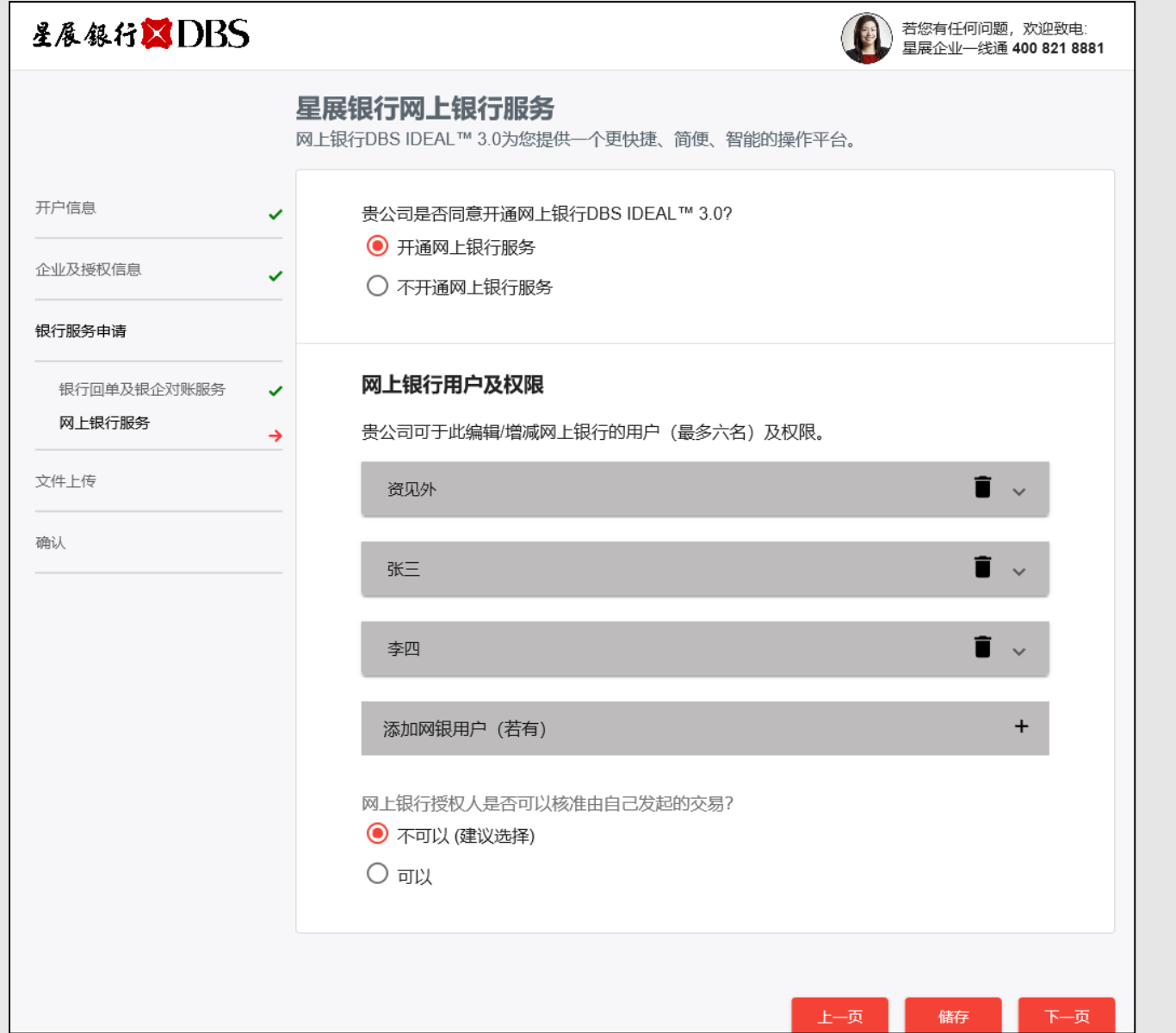

Tips: 1. 请依据贵公司的需求选择是否开 通网上银行服务。 \* 必填栏位

2. 已默认为法定代表人/单位负责人 /财务主管/授权签署人/重要联系 人设置网银用户权限,请按需求 编辑/增减网上银行用户及权限。

#### 3. 至多可设置6名网银用户。

- 4. 点击"』"删除已添加的人员。
- 5. 选择网上银行授权人是否可以核 准由自己发起的交易。

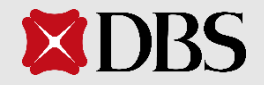

#### **3.** 银行服务申请 **3.2** 网上银行服务

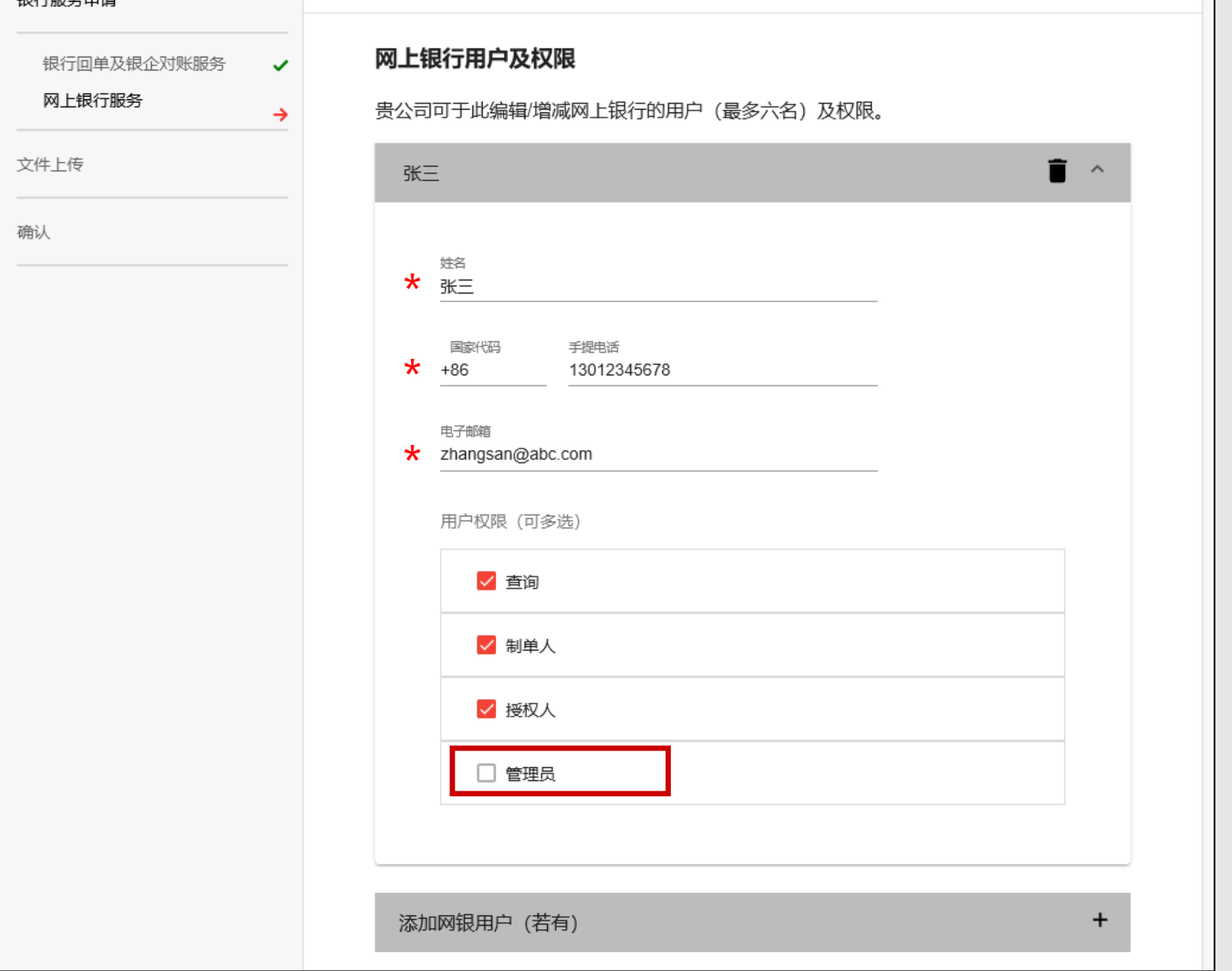

Tips:

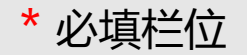

1. 管理员的权限如下:

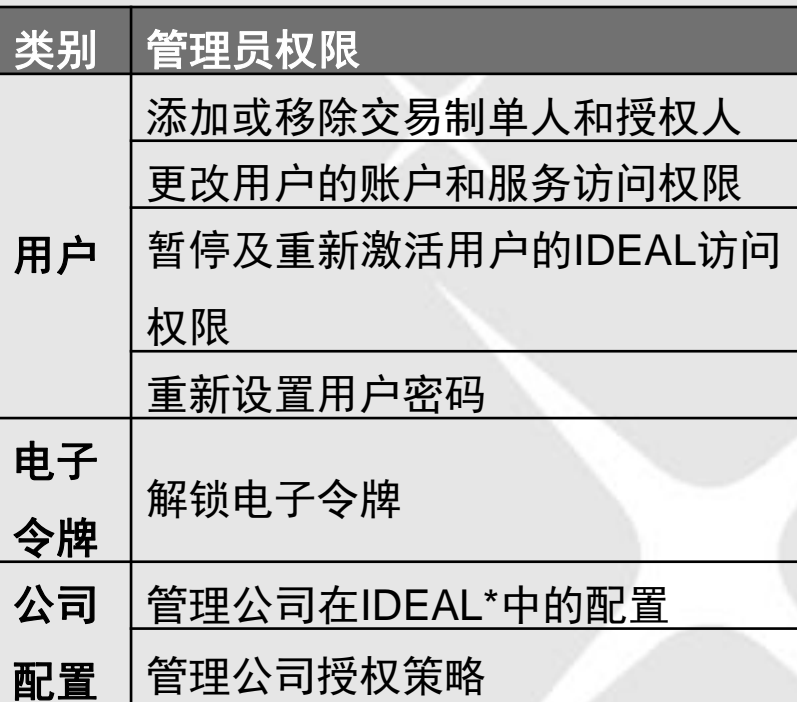

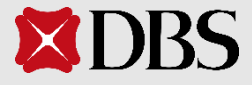

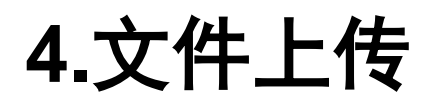

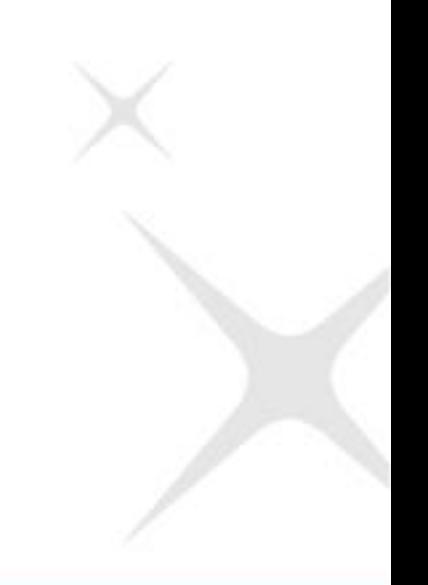

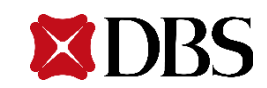

### **4.**文件上传

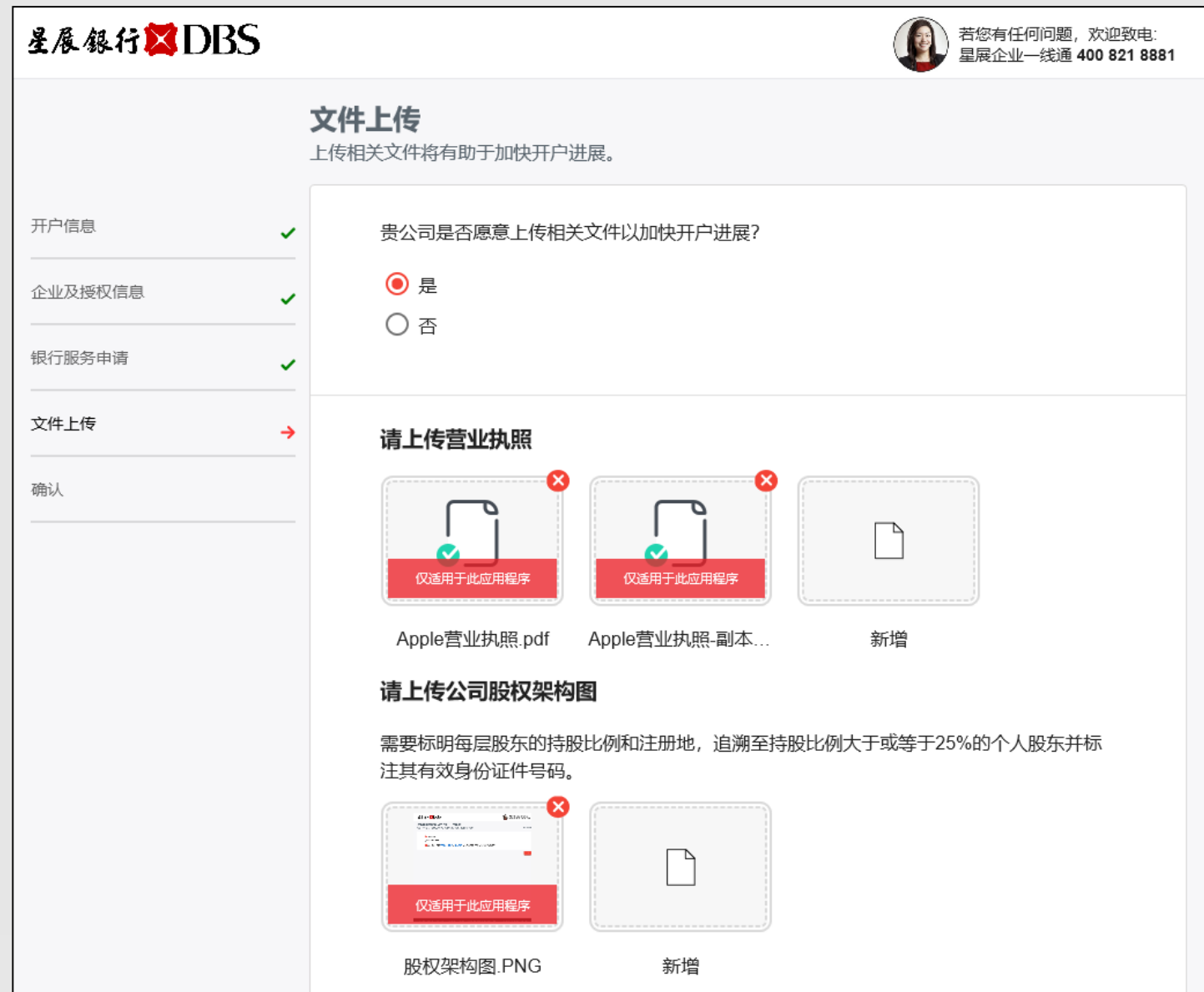

Tips: \* 必填栏位

- 1. 请协助上传贵公司的相关文件, 以加快开户进展,文件种类包括 贵公司的营业执照,公司股权架 构图。
- 2. 支持的文件类型包括DOC, DOCX, XLS, PPT, JPG, BMP, JPEG, PNG, GIF, PDF, 单个文件 不可超过4MB 。

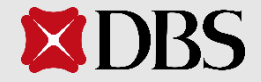

#### **4.**文件上传

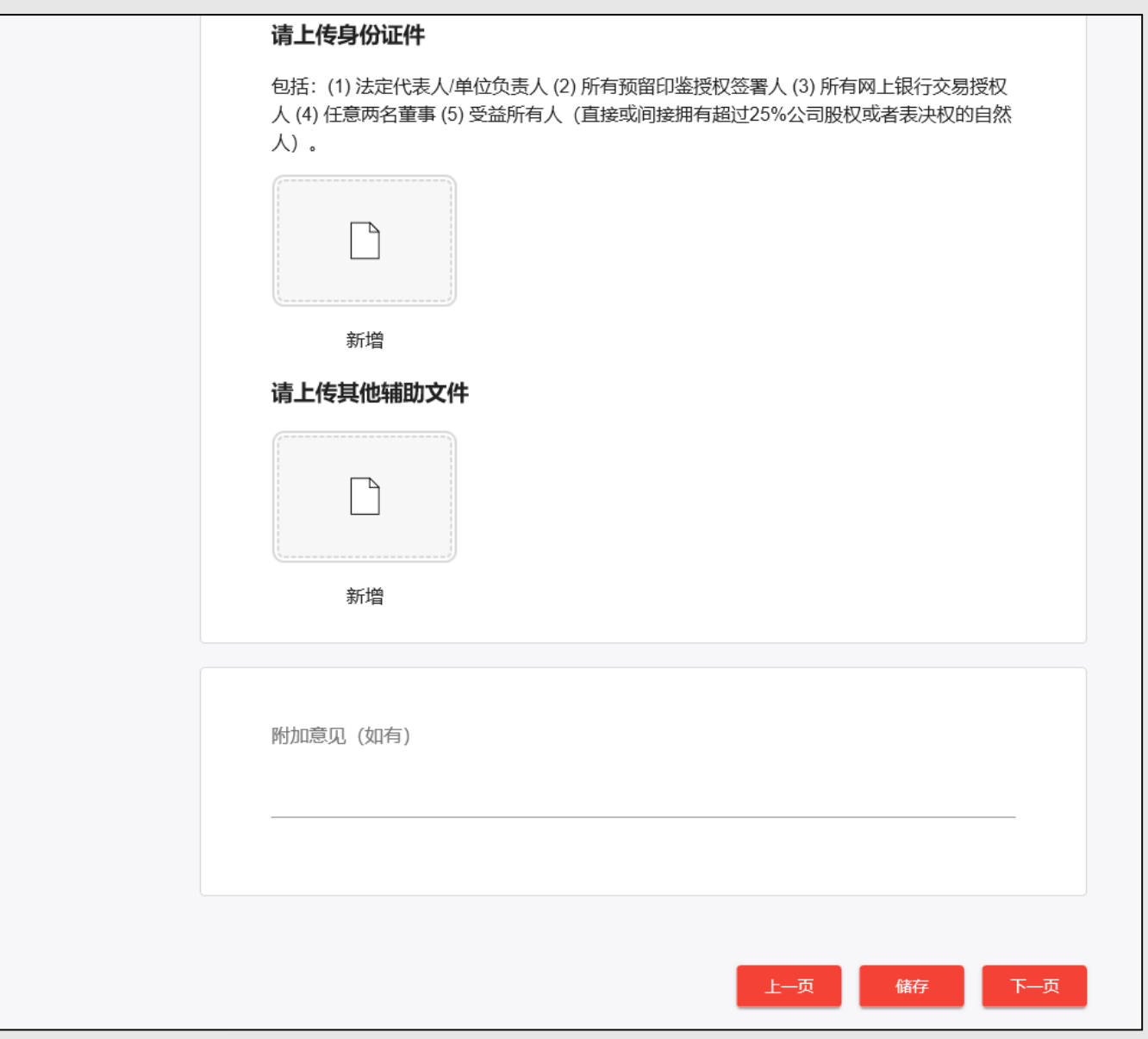

Tips: \* 必填栏位

- 1. 请协助上传贵公司的相关负责人 身份证件,以加快开户进展。
- 2. 如有其他辅助文件,也请一并上 传。
- 3. 支持的文件类型包括DOC, DOCX, XLS, PPT, JPG, BMP, JPEG, PNG, GIF, PDF, 单个文件不可超过4MB 。
- 4. 如果您有何附加意见,请一并填 写。

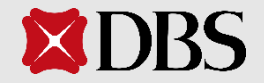

# **5.**确认

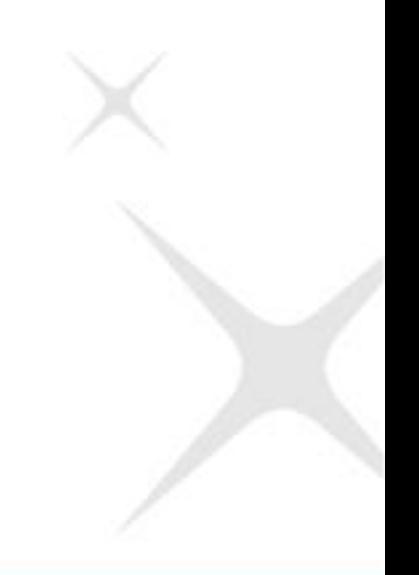

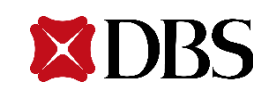

**5.** 确认

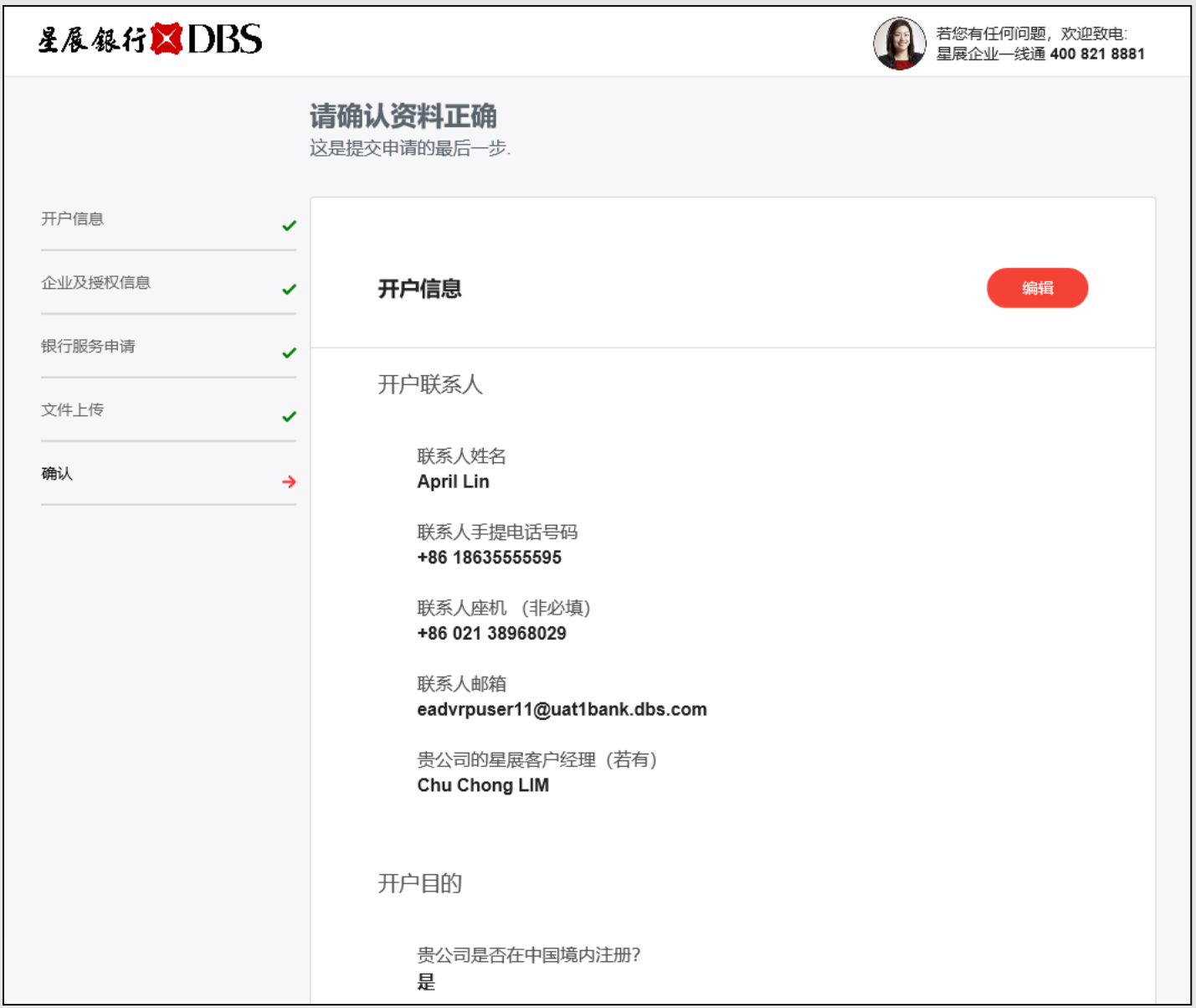

Tips: \* 必填栏位

- 1. 这是提交申请的最后一步,请再 次核对所有信息,确保无误。
- 2. 请重新确认您在前序环节填写设 置的所有信息。

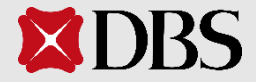

**5.** 确认

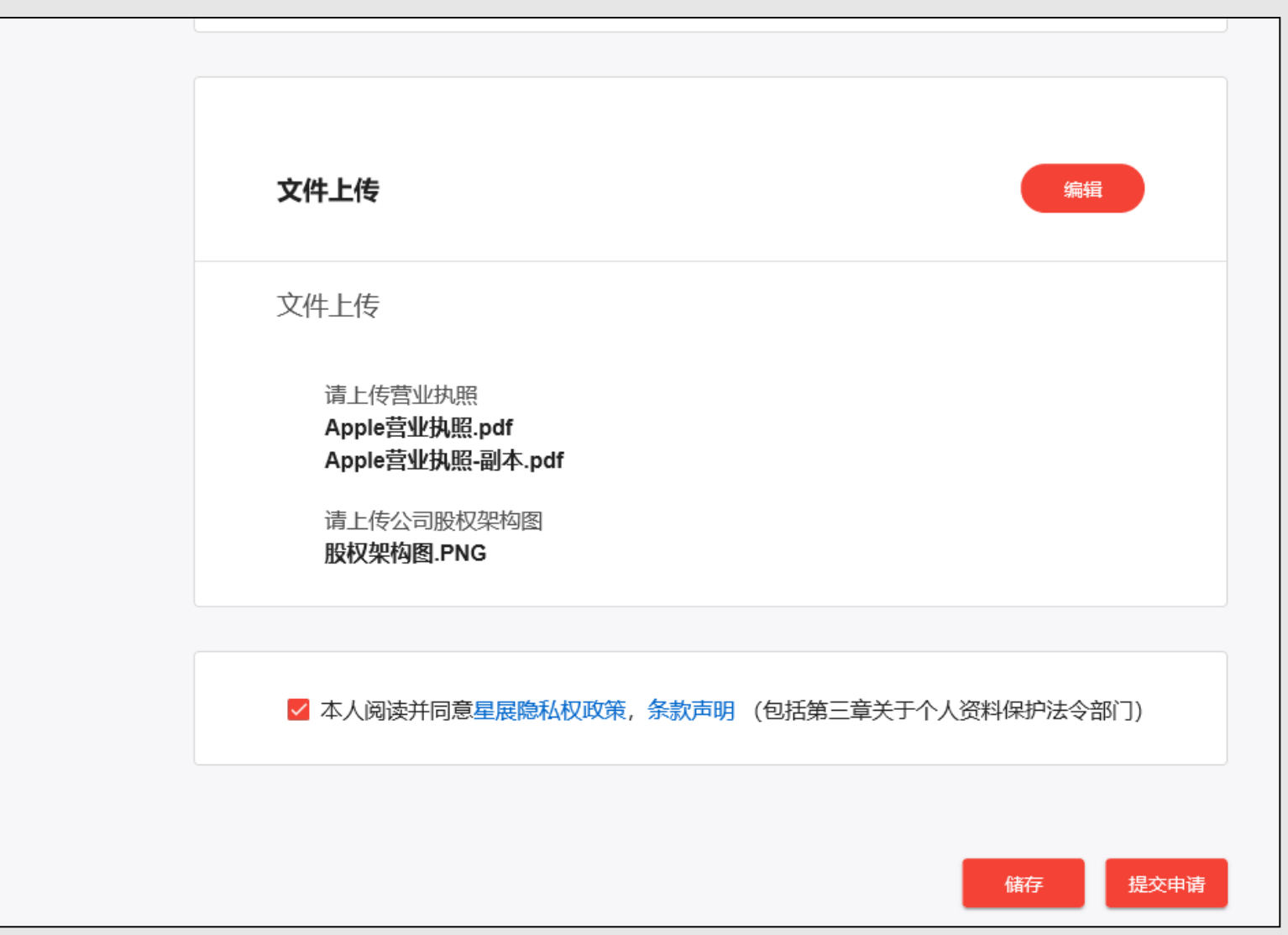

\* 必填栏位

Tips:

- 1. 在您完成申请并最终提交之前, 请您务必确认所填写的信息准确 无误;申请提交之后,任何的信 息修改可能需要线下申请并加盖 贵公司公章才能生效 。
- 2. 确认信息准确无误,请勾选阅读 同意我行条款,并点击提交。

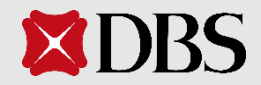

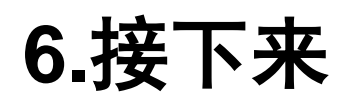

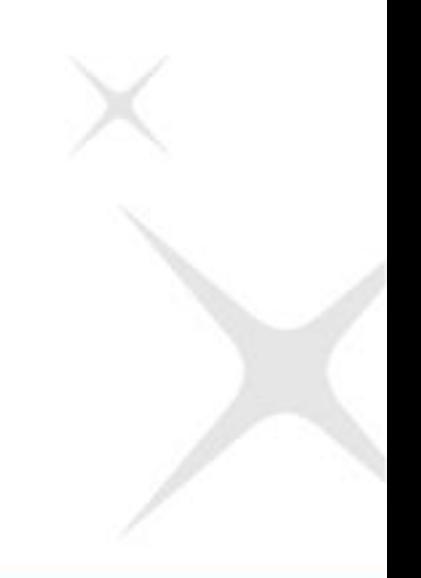

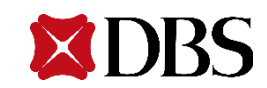

#### **6 .**接下来

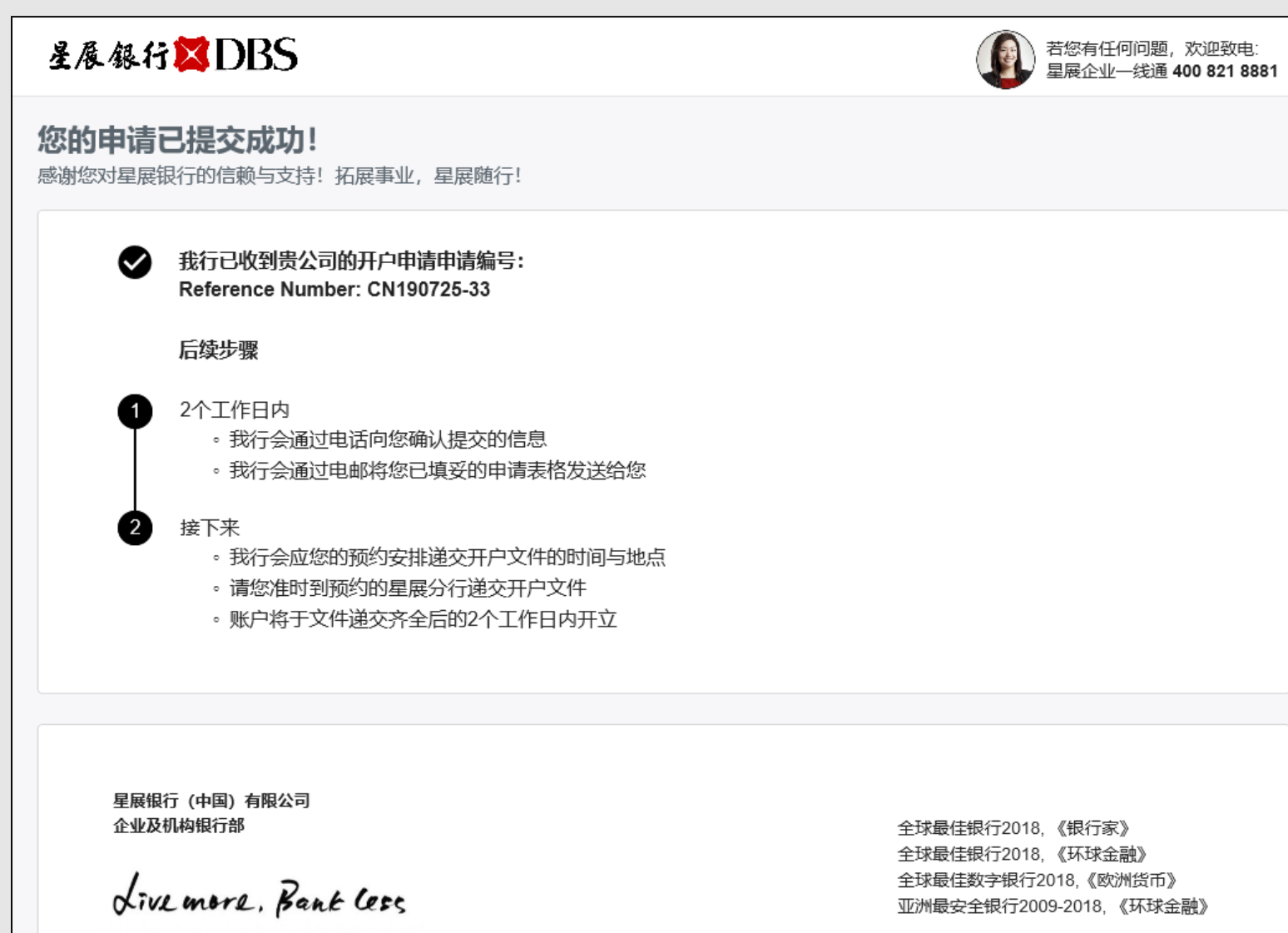

Tips:

#### \* 必填栏位

1. 您在线上申请成功递交后,请留 意您的预留电话,我们的工作人 员会在两个工作日内联系您。

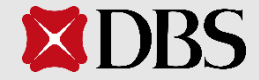

## 感谢您选择星展银行**!**

#### 如果您有任何问题,欢迎联系星展企业一线通**400-821-8881**, 我们非常乐意为您提供解答。

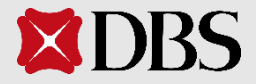